# **QUICK INSTALLATION GUIDE** MAX HUB + MAX CLOUD APP

**RESIDENTIAL / COMMERCIAL APPLICATION**

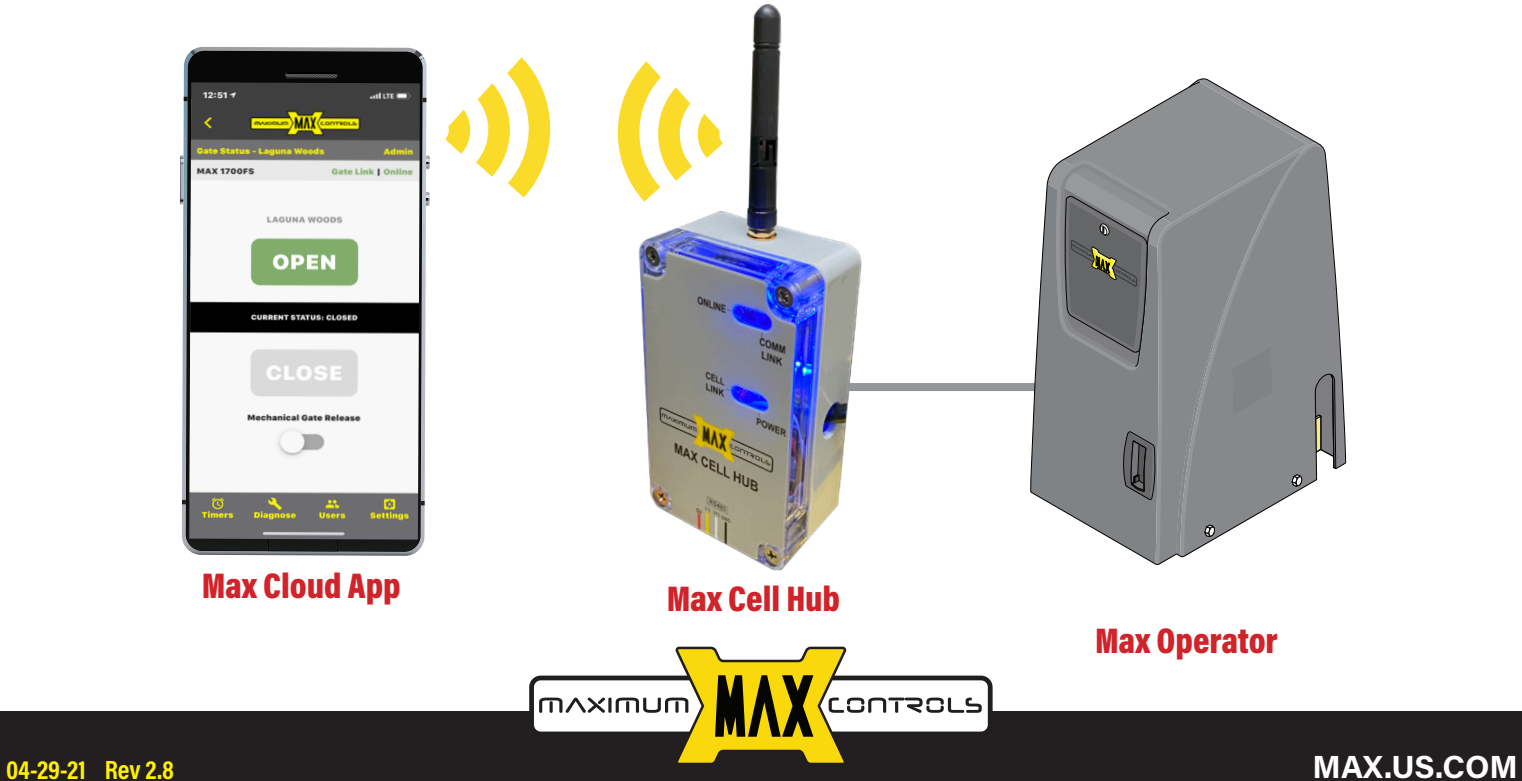

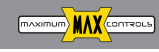

#### **www.max.us.com Max Cell Hub + Max Cloud App**

**Cell data activation**

**Setting up Max Cell Hub** 

**Setting up Max Cloud App**

#### SCAN **QR CODE TO**

Activate HUB's SIM card at **www.Max.us.com/products-celldata-activation**

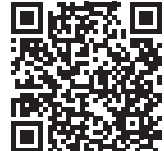

MEDIA -

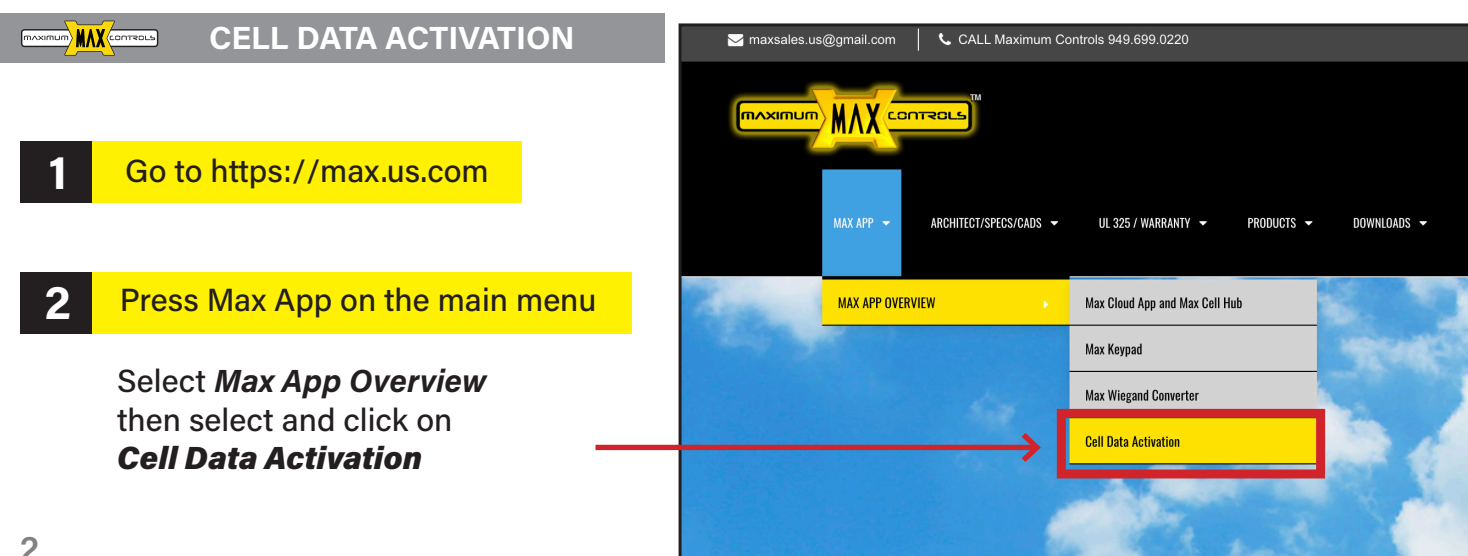

2

8

12

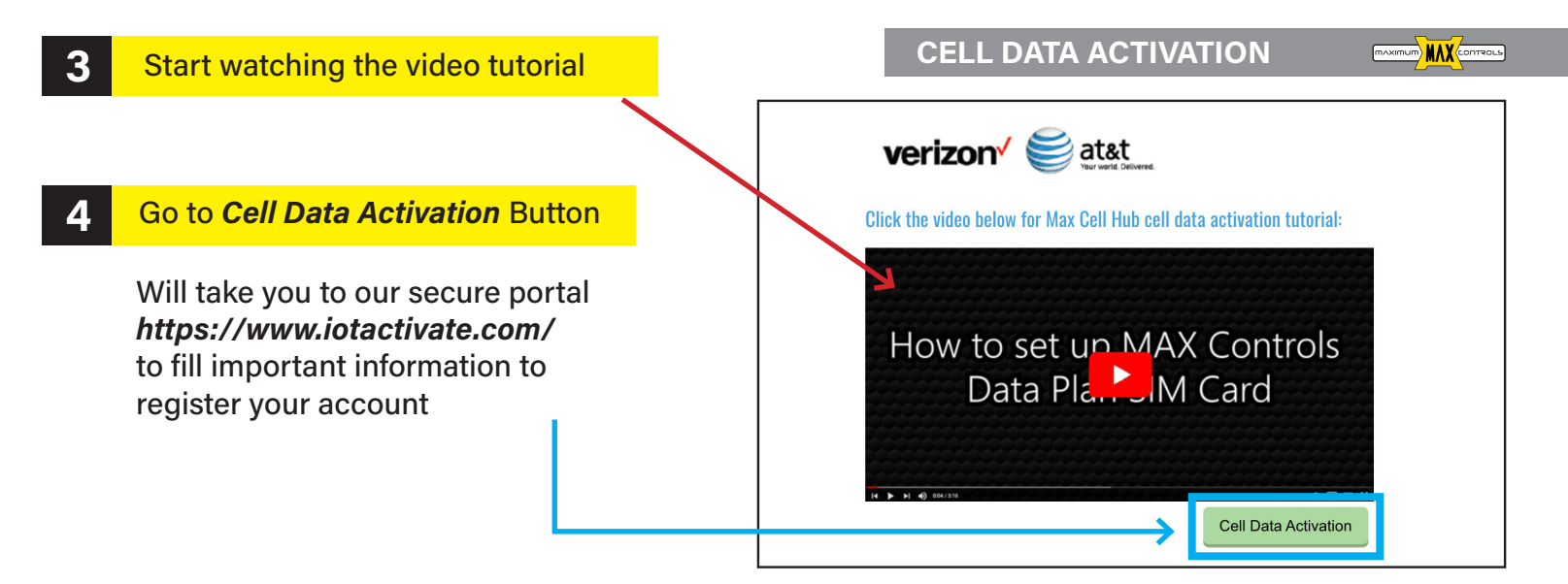

Please have in hand the SIM Card (AT&T or Verizon) provided with Max Hub and IMEI#

Please double check your entry to ensure cell connectivity

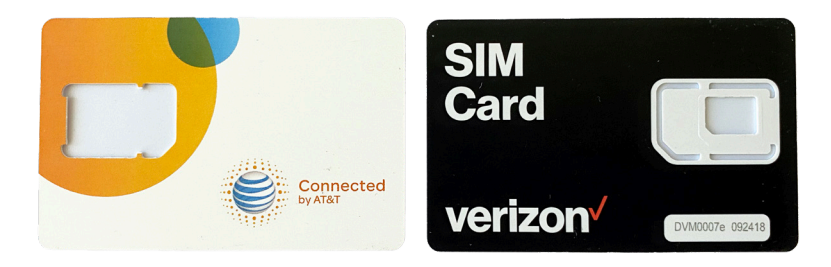

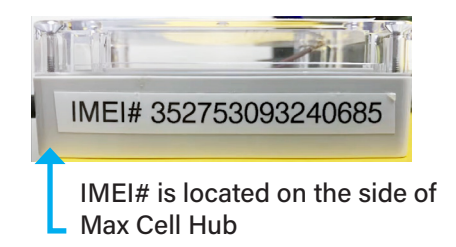

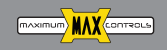

information and submit

**GETTING STARTED** IoT Activate.COM provides you with on-demand connectivity for connected product manufacturers. We are the fastest and easiest platform on the web to connect your devices now! If you're already an IoT Activate subscriber, simply log into your account by clicking the login button. **5** Setting up account information If you're new IoT Activate, you can start today by locating your Marketplace Vendor below and signing up for service. It's that EASY! a.- Under Marketplace subscription **MARKETPLACE SUBSCRIPTION PLANS** plans choose as a provider Choose a subscription plan which best suits your needs. We offer a ranciy or opaona ucaignau ior iow anu nigh usage customer Subscription charges will be billed to your payment method on file. *Maximum Controls* b.- Choose a subscription Plan **USERNAME and PASSWORD** Please choose a username and password that you'll use to access your online account. Your username must be a valid email address that you can access. c.- Follow instructions on the site Your password must be at least 6 characters in length, may contain numbers, letters, and a few reserved special characters \$@%#!.\* to complete set up your account

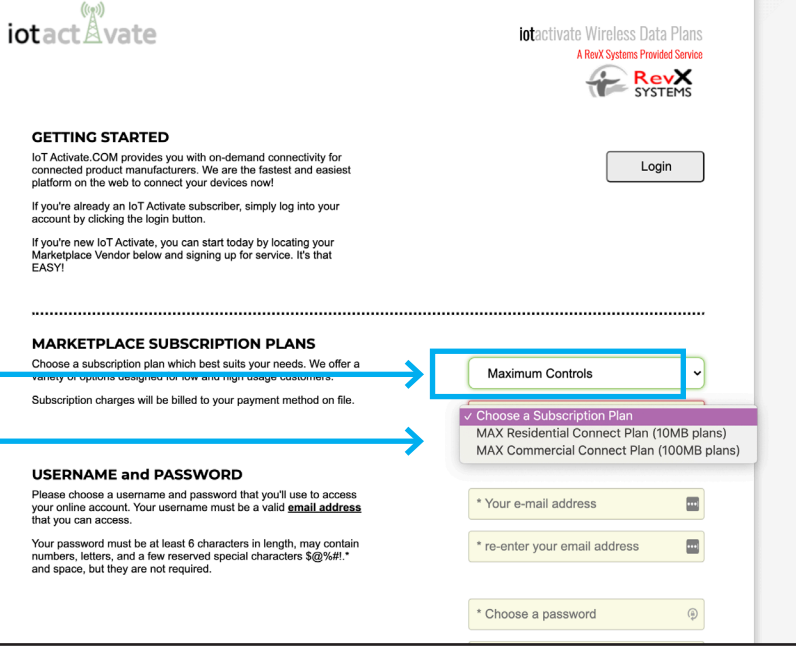

#### **CELL DATA ACTIVATION**

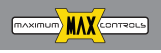

## Enter your login info

**5**

Will take you to our secure portal *https://www.iotactivate.com, enter username and password then press login*

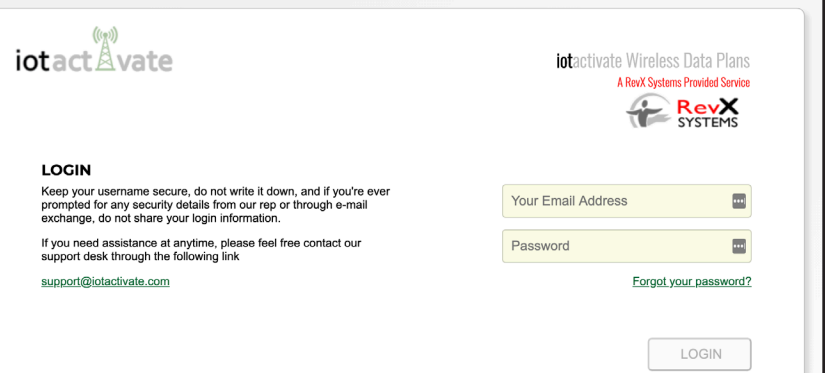

#### **6** Review SUBSCRIPTIONS

Review your data plan shown in the your Active Subscription Plans section

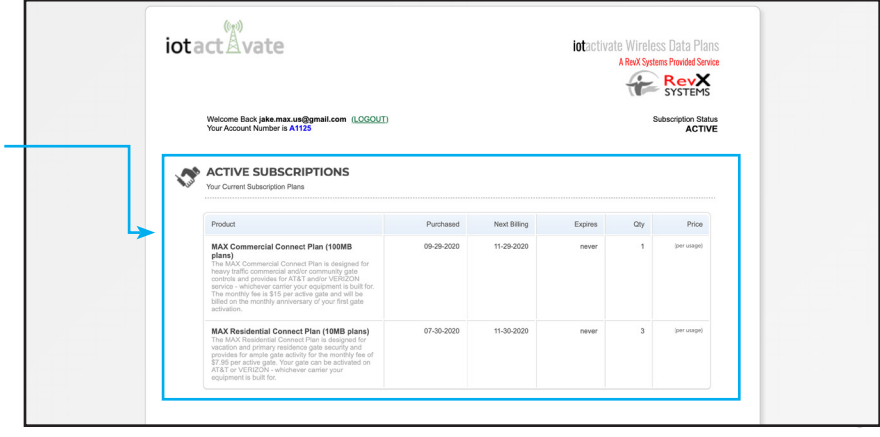

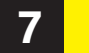

**www.max.us.com**

moximum) **MAY** (contracts)

## **7** Activate SIM card

a.- Go to *My Services and Equipment* and *click over the plan and provider* you want to connect

b.- Go to *Activate a new subscription*

c.- Enter the *ICCID* information located on the back of the SIM Card provided

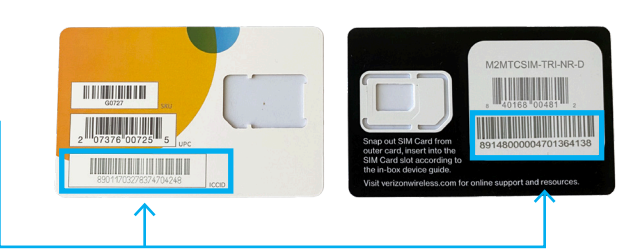

d.- Enter the *IMEI#* that is located on the side of Max Cell Hub

MAX COMMERCIAL (VERIZON) \$15.00 MONTHLY - 1 LINE(s)

#### **MAX RESIDENTIAL CONNECT PLAN (10MB PLANS)**

The MAX Residential Connect Plan is designed for vacation and primary residence gate security and provides for ample gate activity for the monthly fee of \$7.95 per active gate. Your gate can be activated on AT&T or VERIZON - whichever carrier your equipment is built for.

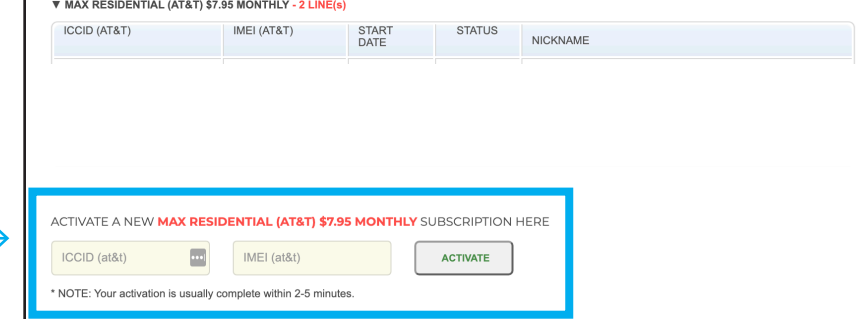

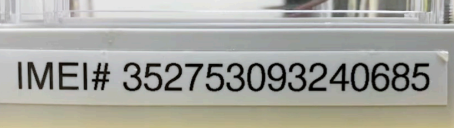

Please double check your entry to ensure cell connectivity

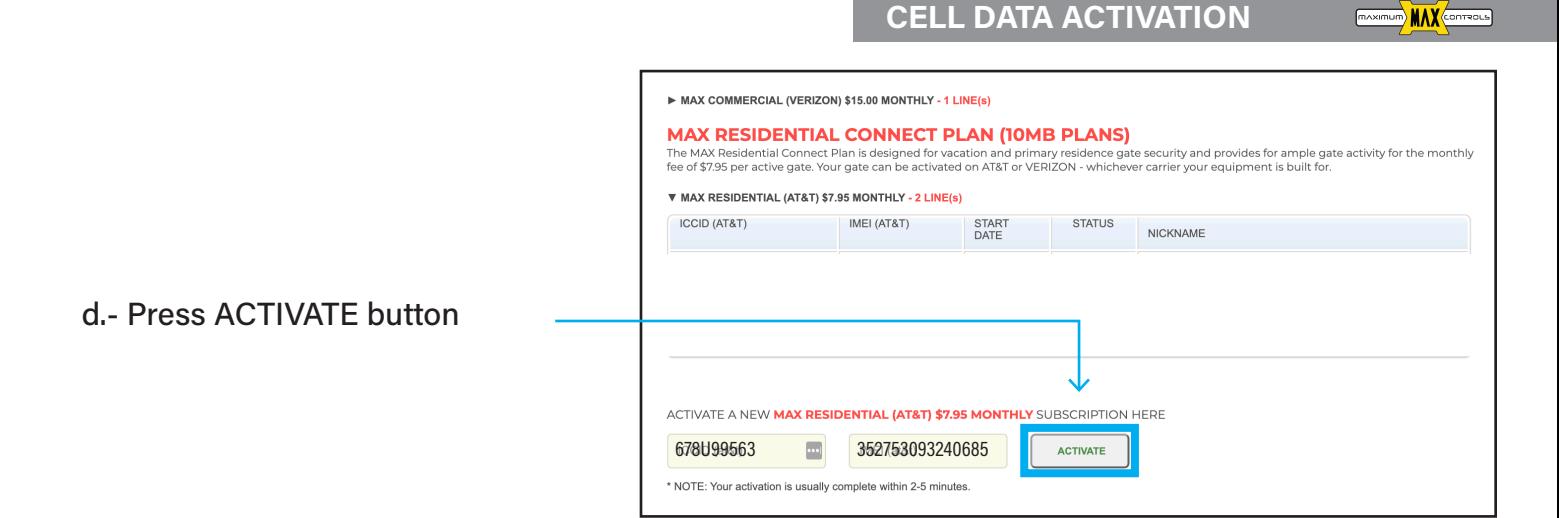

e.- Review the status of your device; should show **ACTIVE.** In the event that shows PENDING, refresh your browser

f.- Now your device is ready. Please LOGOUT on the top of the website

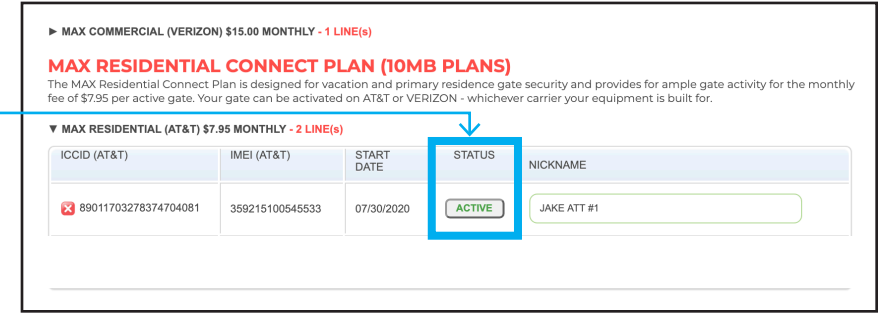

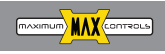

#### **SETTING UP MAX CELL HUB**

**www.max.us.com 1** Connect Hub cable to "Module Port" of Matrix III

After plugging in Hub wait up to a minute for the online to LED turn on

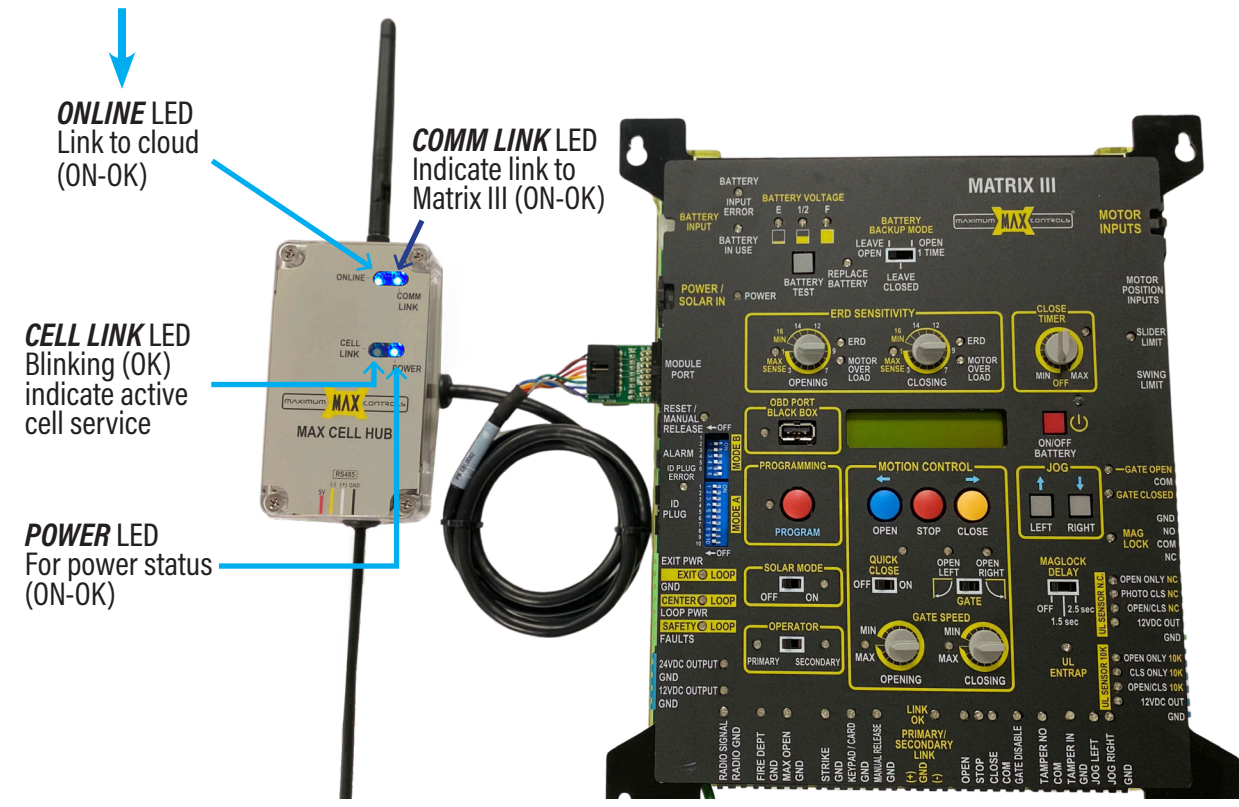

#### **SETTING UP MAX CELL HUB**

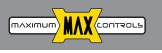

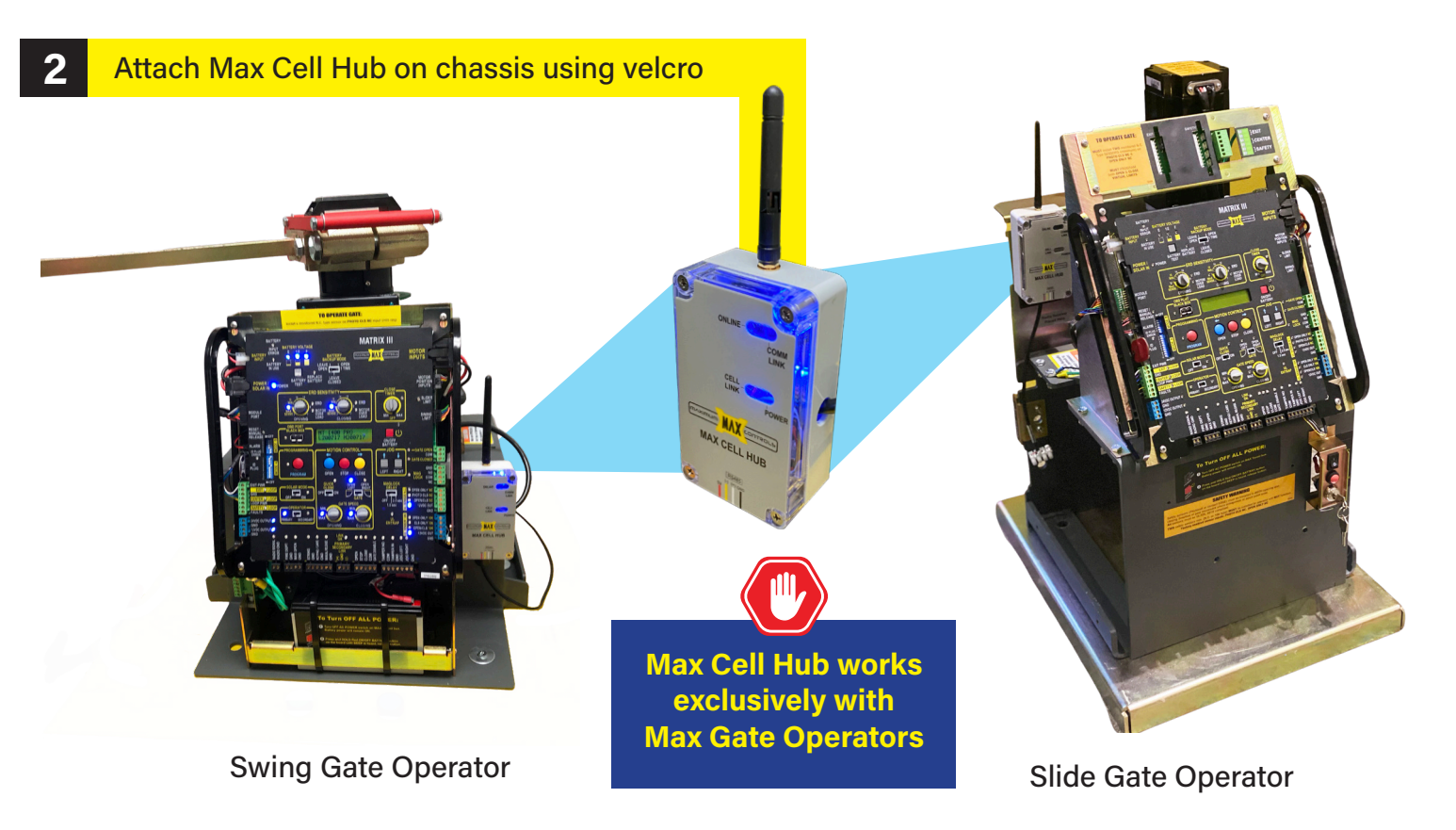

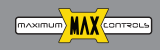

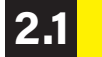

### **1** Install Max Cell Hub in Max Control Box (for Actuator Arms)

- A 4" antenna extension cord and 2 washers a. are needed for Max Cell Hub to mount inside the Max Control Box
- b. Install the 4" antenna extension cord on the antenna connector of Max Cell Hub

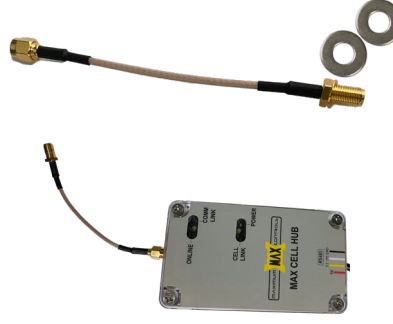

- c. Place Max Cell Hub inside the Control Box and secure it with velcro
- d. Add one washer to the end of the 4" antenna extension cord and insert it in the antenna hole of the control box

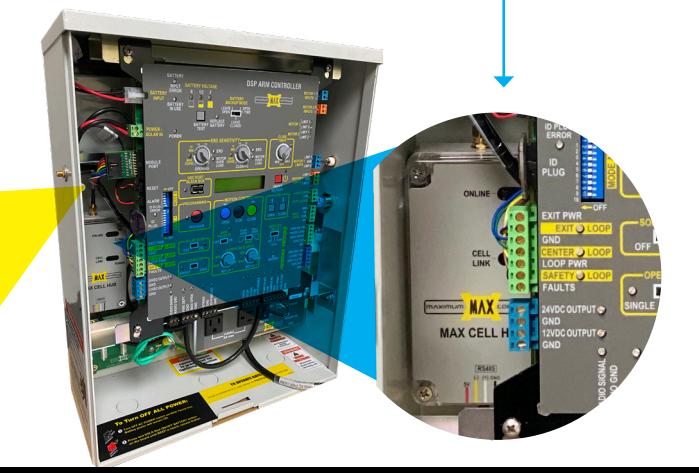

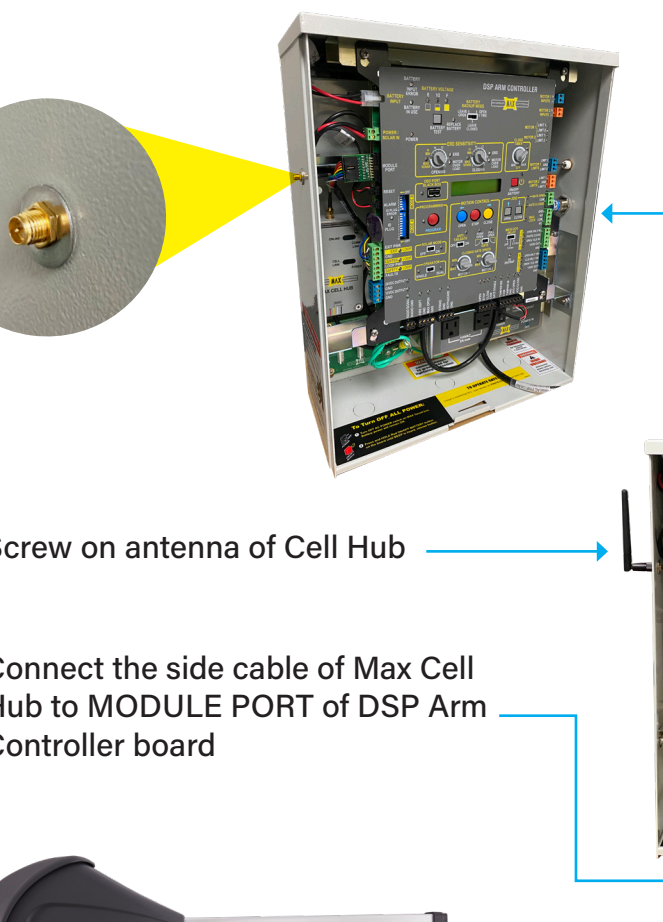

e. Add another washer on the outside of the control box and screw on the gold nut tightly

f. Screw on antenna of Cell Hub

g. Connect the side cable of Max Cell Hub to MODULE PORT of DSP Arm Controller board

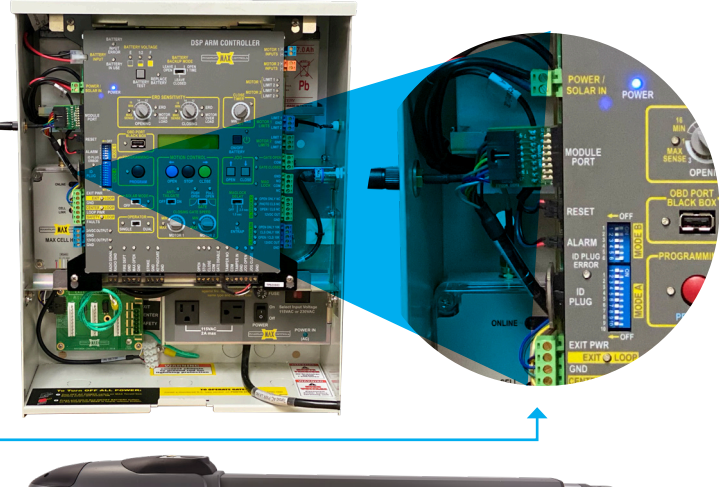

**www.max.us.com**

**MAXIMUM** MAX CONTROLS

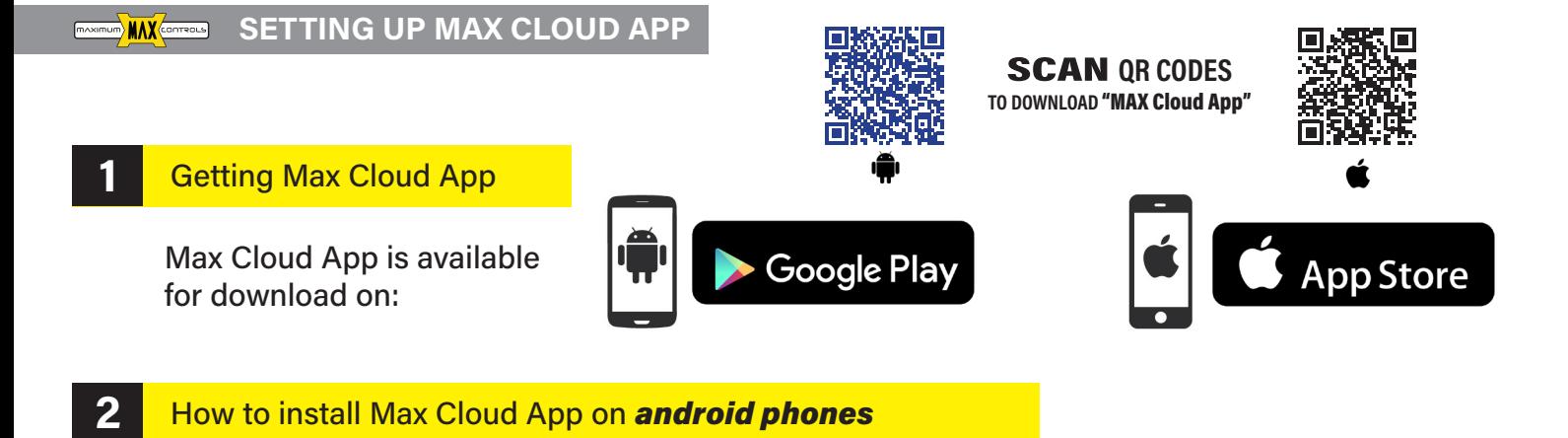

#### **1** How to install Max Cloud App on *android phones*

1. Open the *Google Play Store* App in your phone.

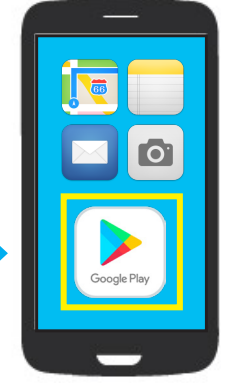

- 2. Type Max Cloud App in the search bar
- 3. Tap the Install button.

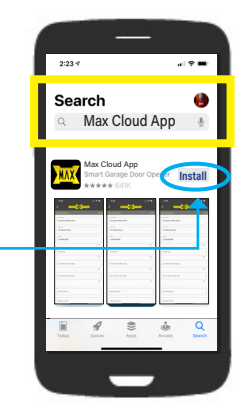

- 4. Confirm the installation
- 5. Open Max Cloud App by clicking Max Cloud app icon

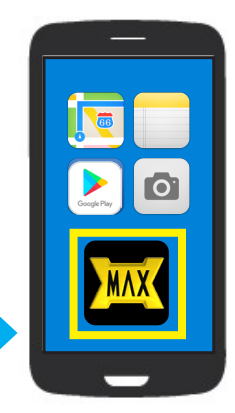

**SETTING UP MAX CLOUD APP**

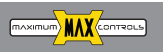

#### **1 2.1** How to install Max Cloud App on *Iphone*

1. Open the *App Store* in your iphone.

**1 3**

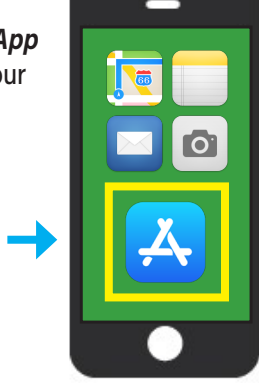

- 2. Type *Max Cloud App* in the search
- 3. The app will be shown below the search bar, press **GET** to download

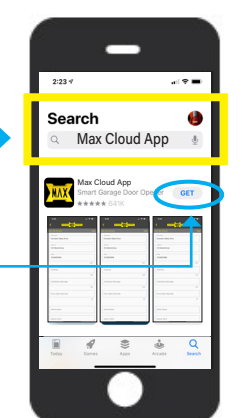

Confirm the installation

5. Open Max Cloud App by clicking the Max Cloud App Icon

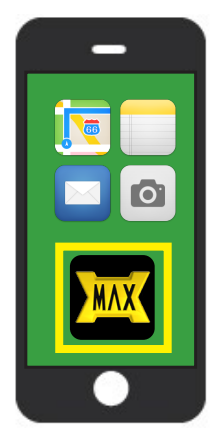

### Max Cloud Login for the first time

- 1. Open the *Max Cloud app* in your phone.
- 2. Add a phone number then press *Login. Android phone does automatic verification*

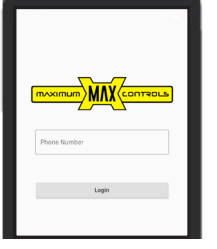

3. On Iphone phone Max Cloud app will send you a code to verify your account. Enter the code and press *verify*, now you Max Cloud app is now ready.

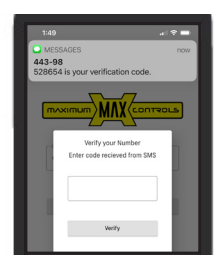

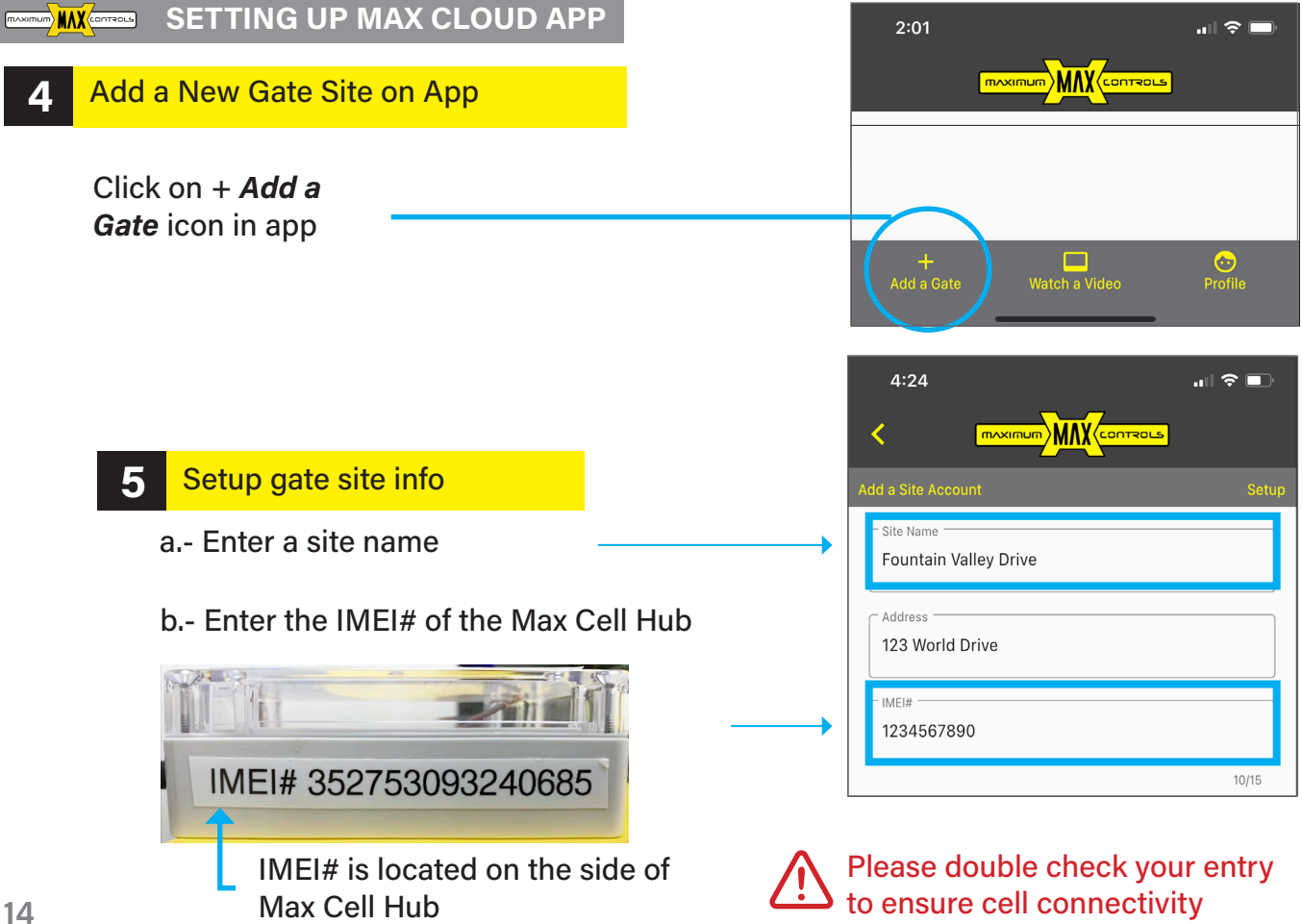

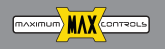

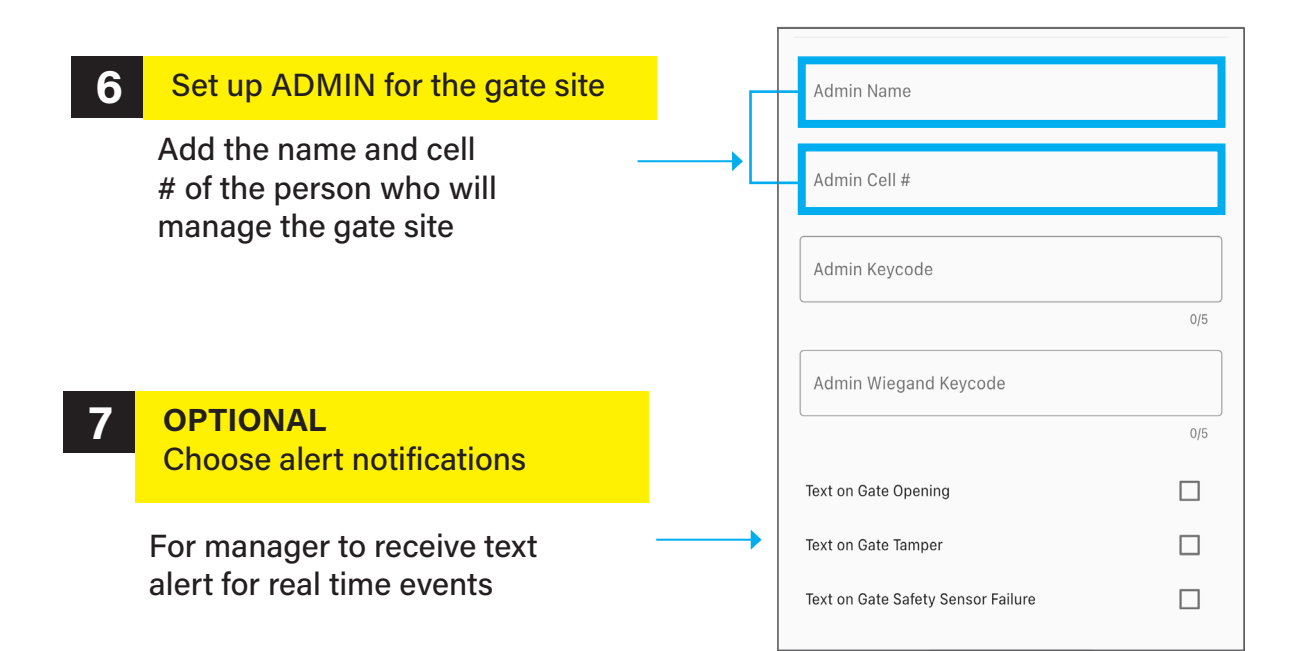

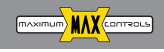

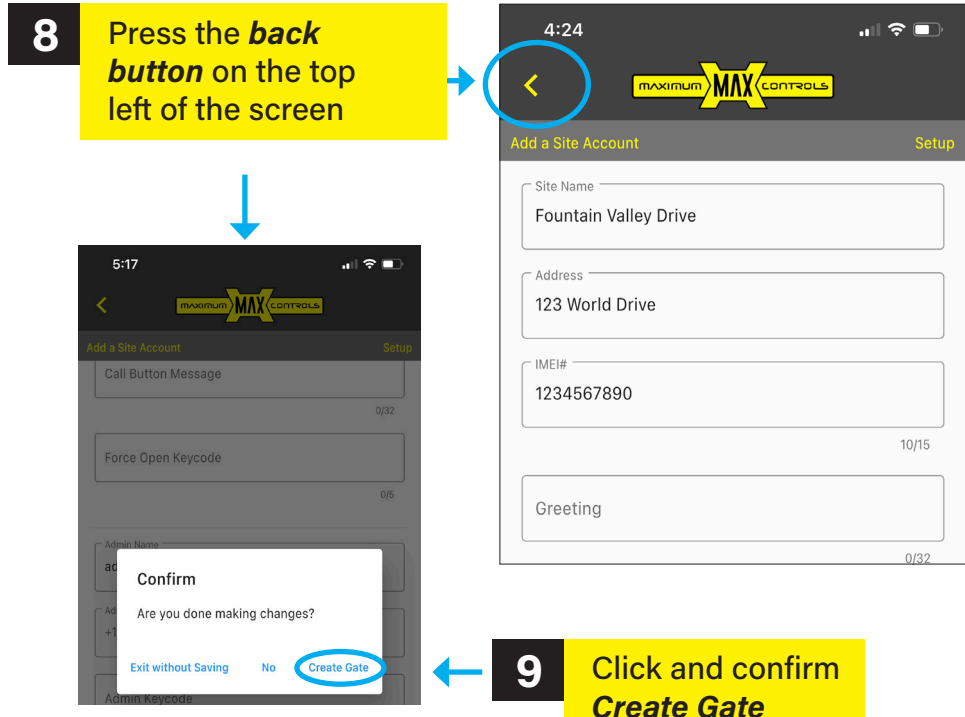

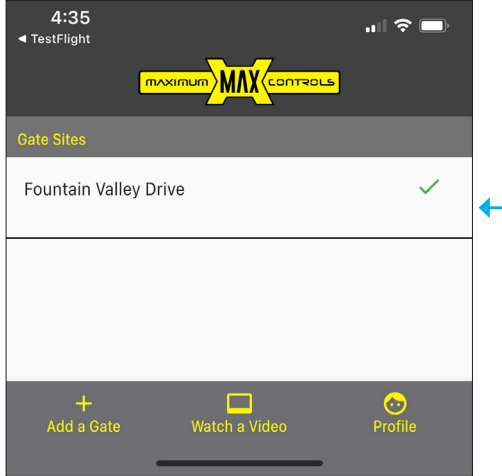

#### **SETTING UP MAX CLOUD APP**

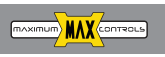

√ Now your new gate site is active

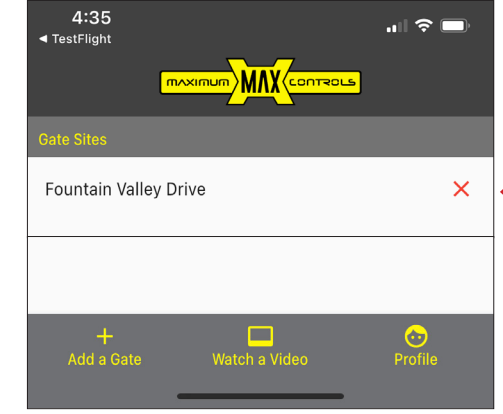

### **TROUBLESHOOTING**

If your new gate site shows **X**, **4** go back to settings in app and check your IMEI#

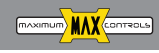

To program\*

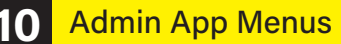

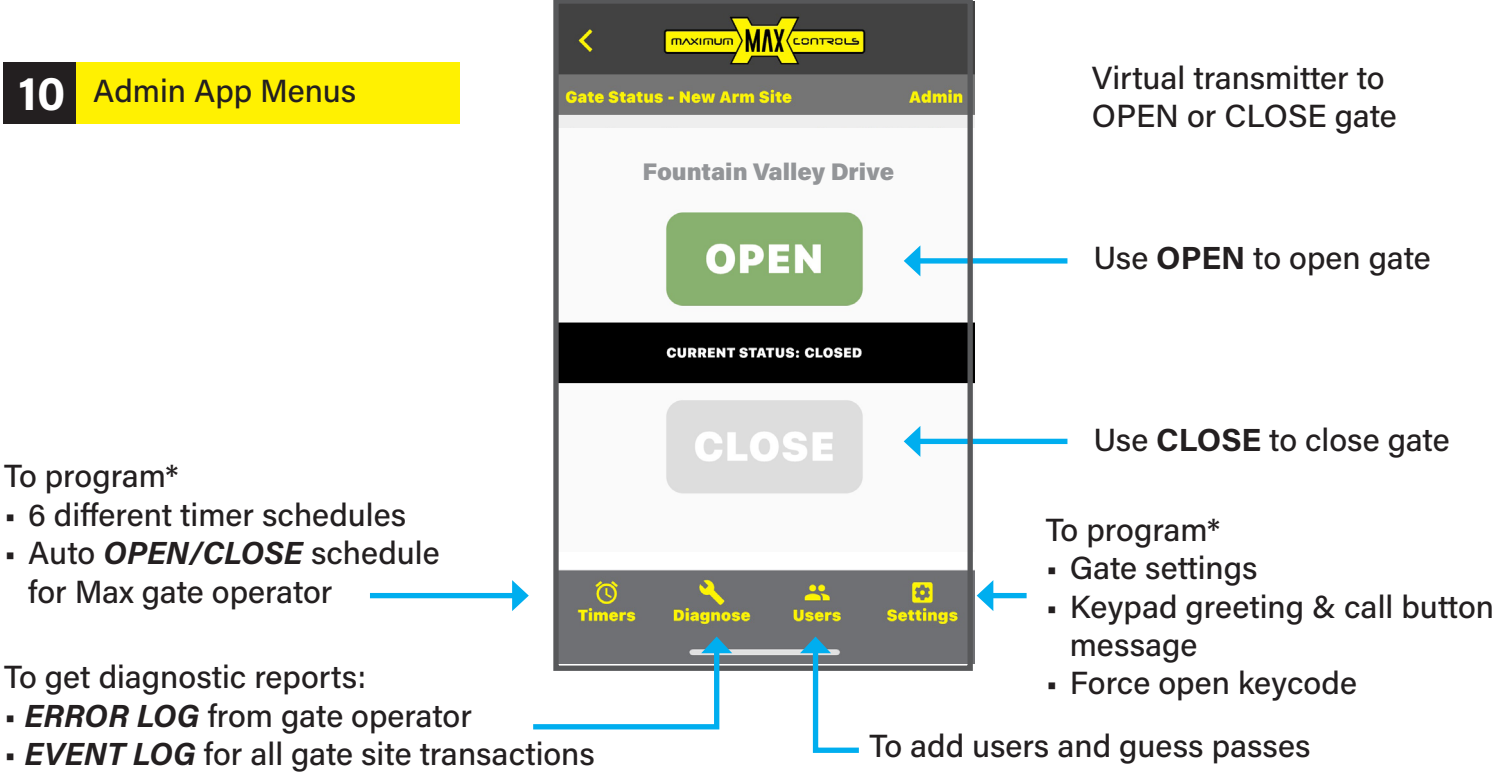

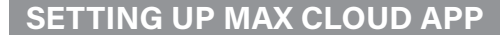

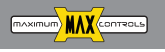

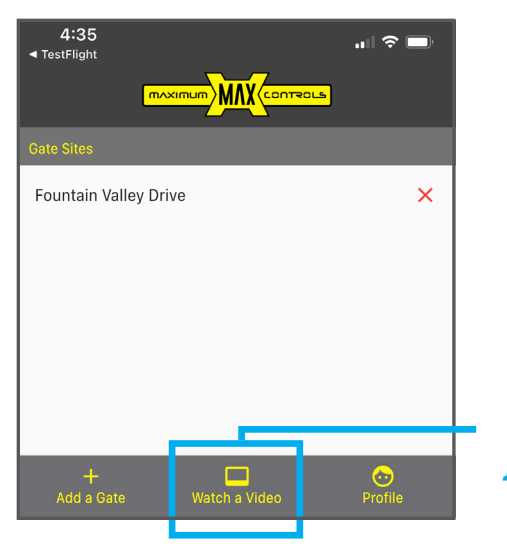

*Watch video tutorials from Max Cloud App, just go to the home screen*

OR

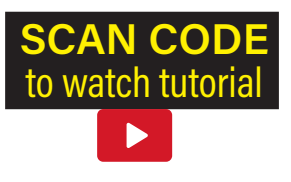

To SCAN code: open your Camera app and point it steadily for 2-3 seconds towards the **QR Code to watch video tutorial** 

# **QUICK INSTALLATION GUIDE** MAX HUB + MAX CLOUD APP

**RESIDENTIAL / COMMERCIAL APPLICATION**

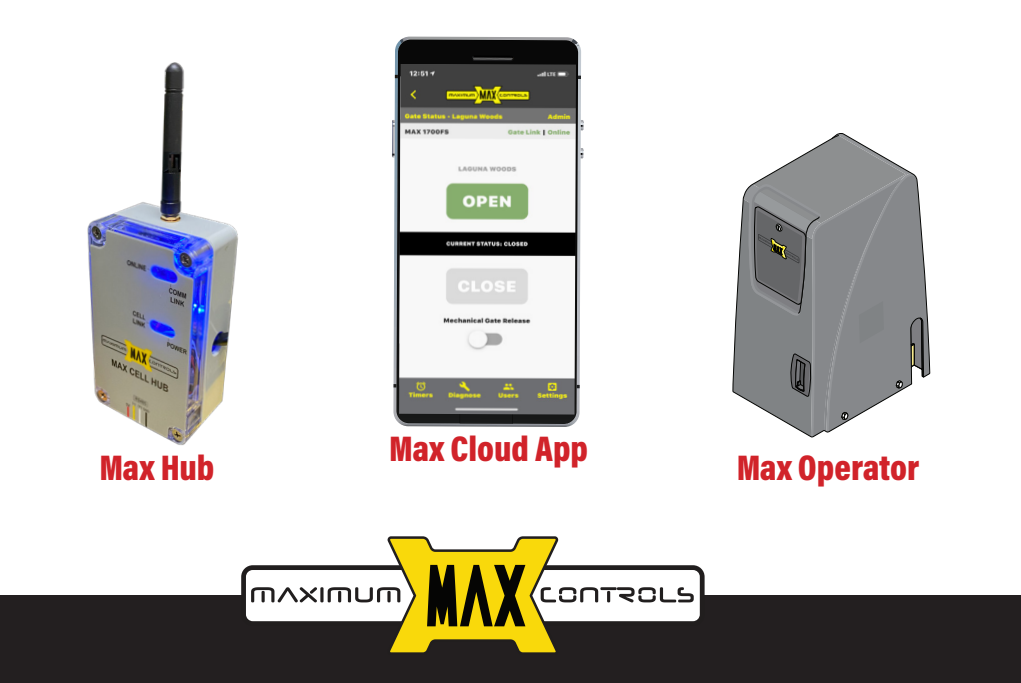

**ONLINE (949) 699-0220 | maxsales.us@gmail.com | MAX.US.COM 10530 Lawson River Ave., Fountain Valley, CA 92708**